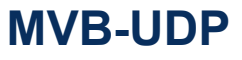

以太网转 **MVB** 嵌入式模块

**Rev.2024.0418**

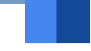

# <sub>\*#</sub><br>
Rev.2024.0418<br>
T <sub>\*\*</sub><br>
Rev.2024.0418<br> **月**<br>
子<br>
子 手 <sup>\*\*</sup><br>
用户:<br>
H<br>
H<br>
H<br>
H

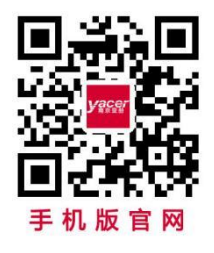

电话:**400-025-5057** 网址:**[www.yacer.cn](http://www.yacer.cn/)**

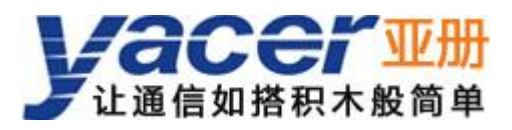

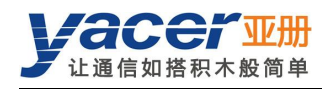

<span id="page-1-0"></span>かいしゃ しょうしゃ しんしゃ しんしゃ しんしゃ しんしゃ しんしゃ しんしゃ

#### 符号约定

在本文档中可能出现下列标识,代表的含义如下。

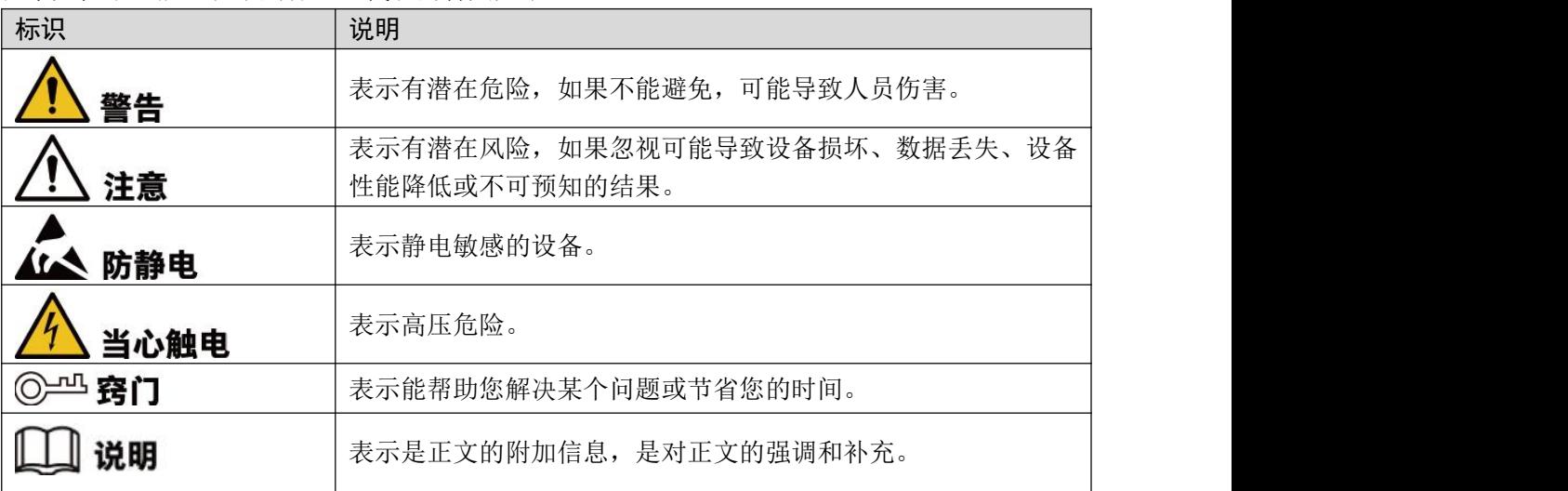

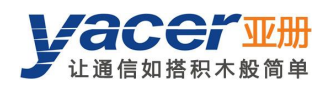

目录

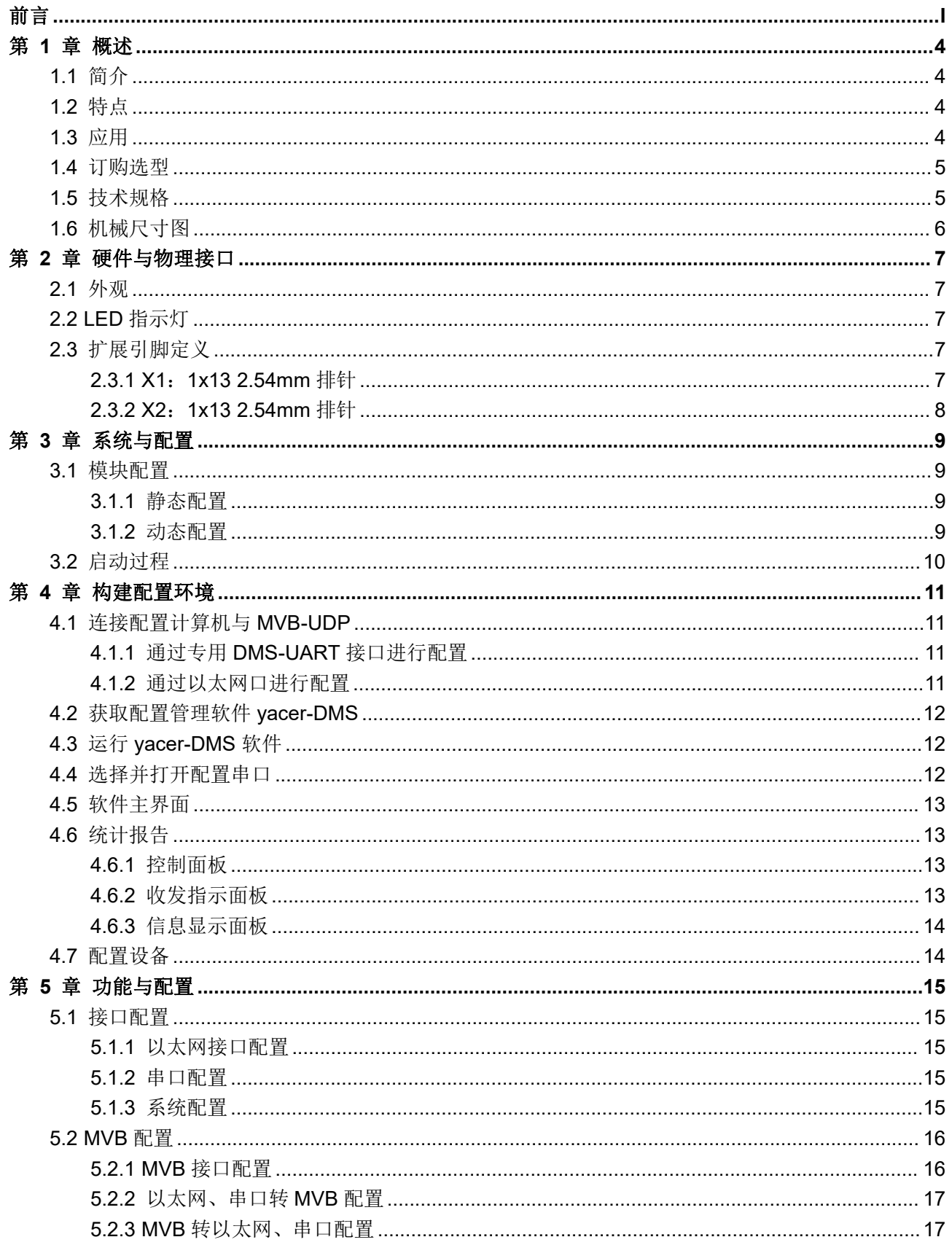

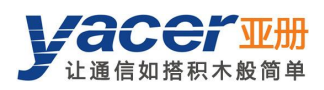

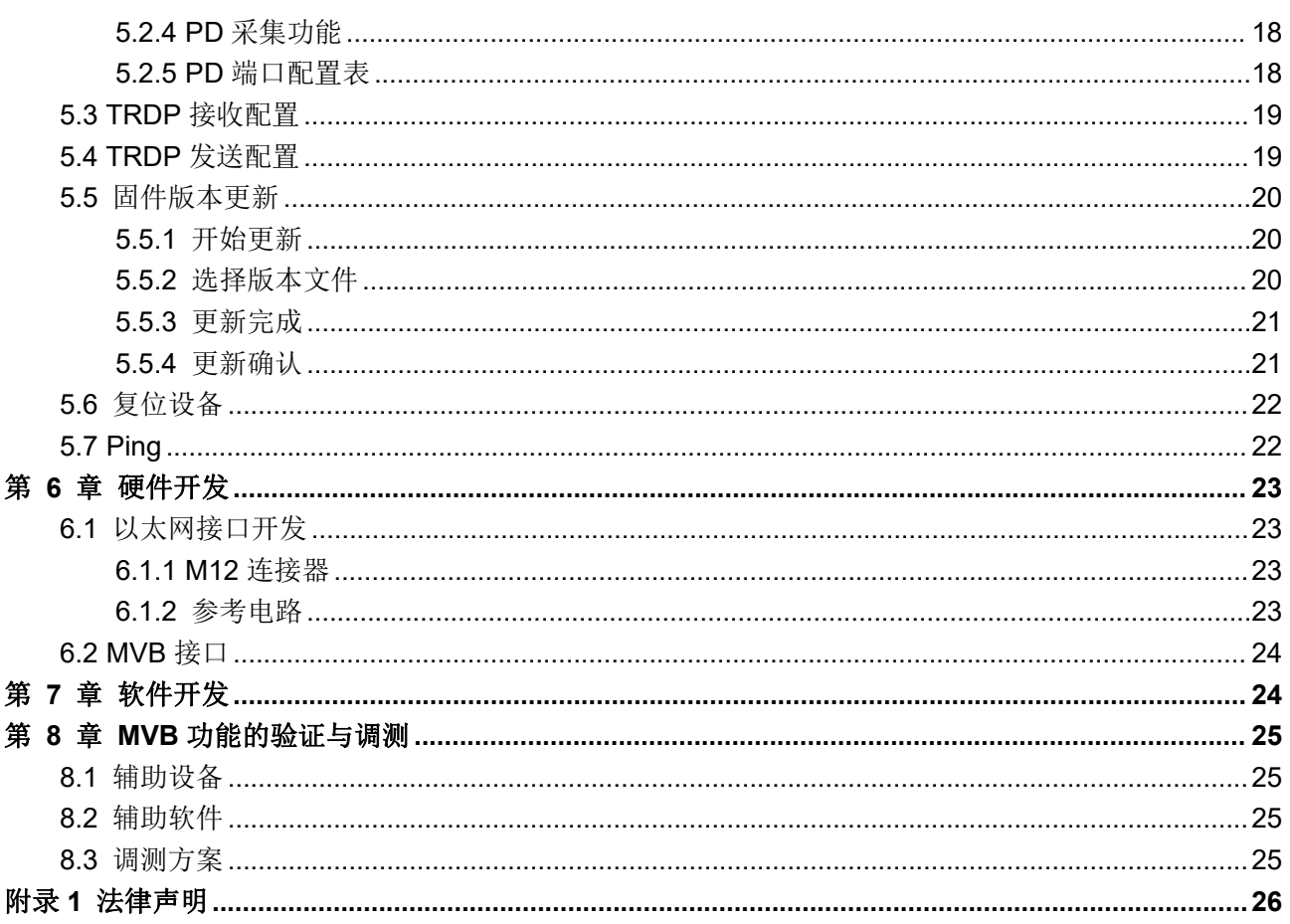

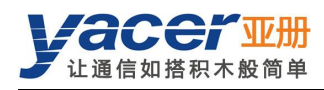

# <span id="page-4-0"></span>第 1 章 概述

## <span id="page-4-1"></span>1.1 简介

亚册 MVB-UDP 嵌入式从站网卡模块,提供一组全功能 MVB 冗余接口、1 路 100M 以太网 PHY 接口、1 路 UART 扩展串口, 实现 MVB 与 UDP、串口之间的协议转换, 可选支持 TRDP 协议。 46.5 x 48mm 微小尺寸、2.54mm 插针接口。+5V 供电、低功耗。工业级宽温, 适合嵌入式应用。

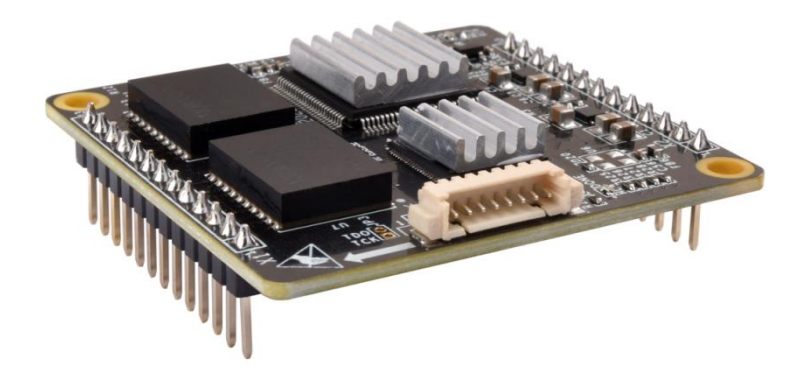

## <span id="page-4-2"></span>1.2 特点

- 1 路 10/100M 以太网 PHY 接口, 支持 TRDP 协议
- 1 路 UART 扩展串口
- 全特性 MVB 冗余接口, 支持 EMD、ESD+, 符合 IEC61375 标准
- 支持 MVB 从站协议, 支持多个 PD 源端口、宿端口
- 支持 MVB 总线 PD 数据采集功能
- +5V 供电、低功耗
- <span id="page-4-3"></span>小尺寸、工业级宽温

## 1.3 应用

- MVB、以太网转换
- MVB、串口转换
- MVB 总线 PD 数据监视
- TRDP、串口转换
- 列车控制和管理系统(TCMS)
- 列车机车通信网络 (TCN)
- 嵌入式应用与开发

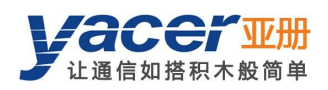

## <span id="page-5-0"></span>1.4 订购选型

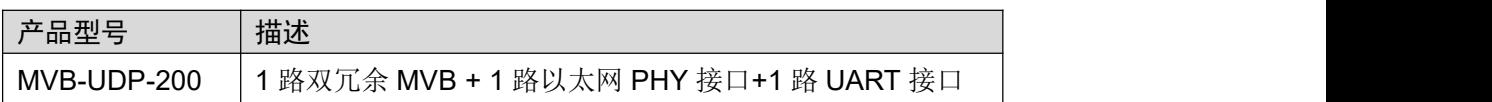

## <span id="page-5-1"></span>1.5 技术规格

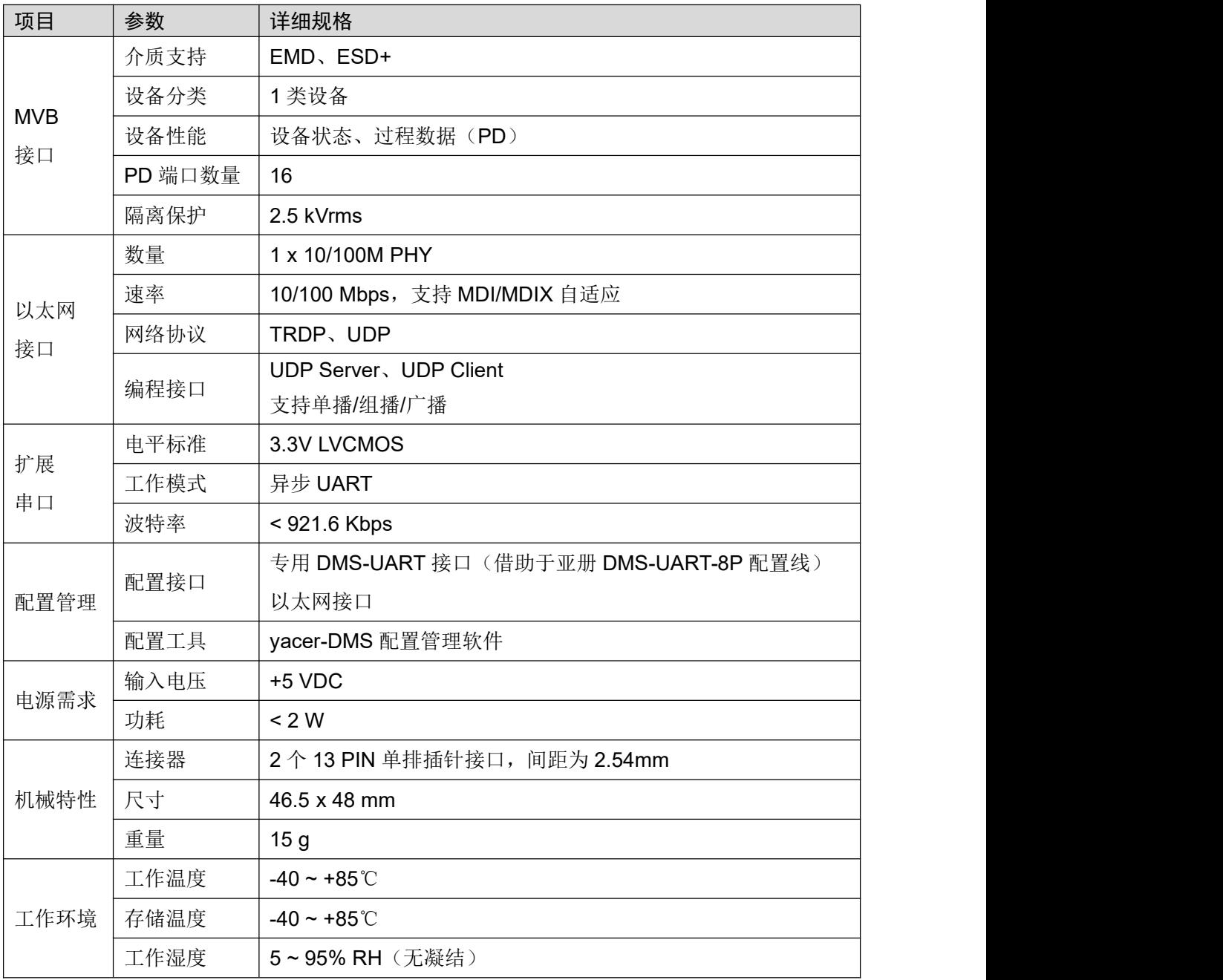

』说明

如果需要支持更多的 MVB PD 端口,请联系厂家。

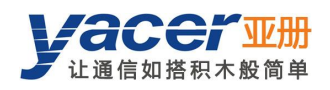

# <span id="page-6-0"></span>1.6 机械尺寸图

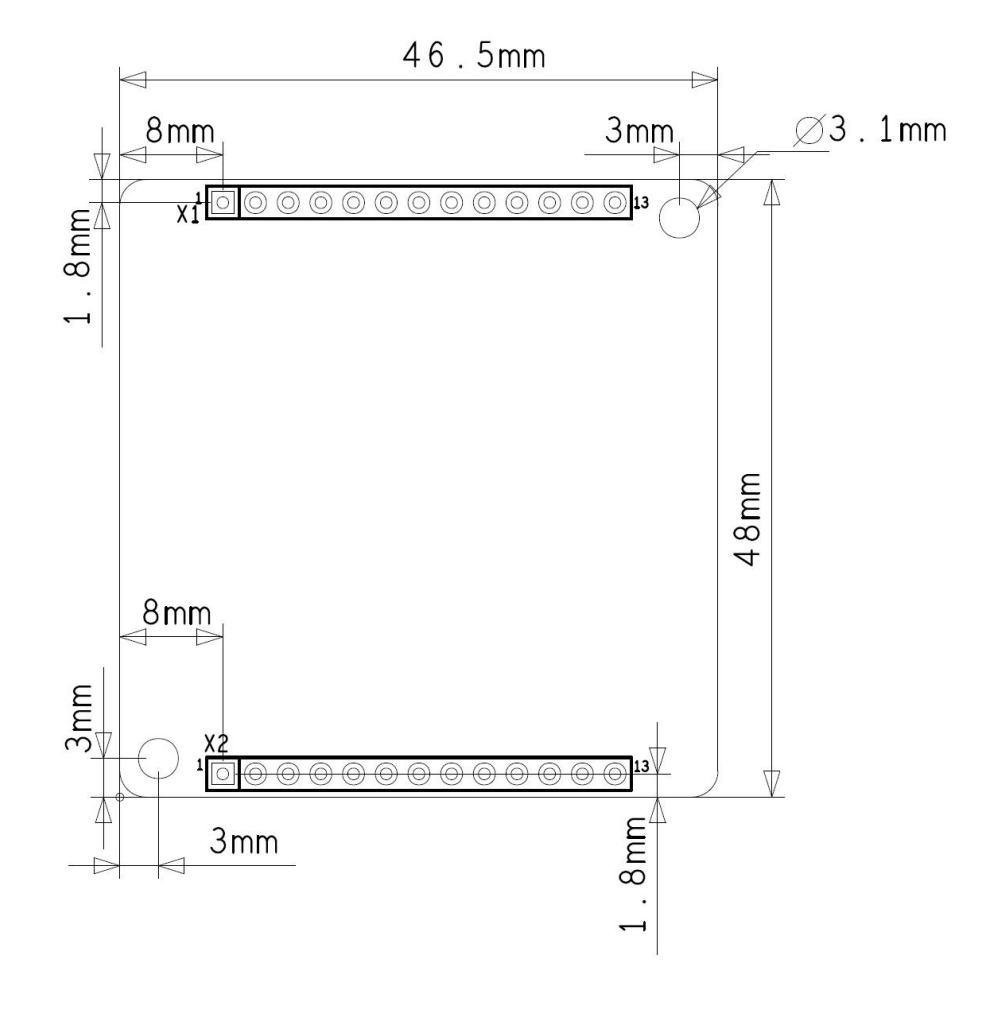

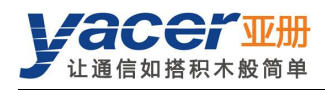

# <span id="page-7-0"></span>第 2 章 硬件与物理接口

## <span id="page-7-1"></span>2.1 外观

模块正反面图片如下,信号通过排针 X1、X2 引出。

X3 为配置接口,用以连接 DMS-UART-8P 配置线,通过管理计算机的 USB 接口进行在线配置。

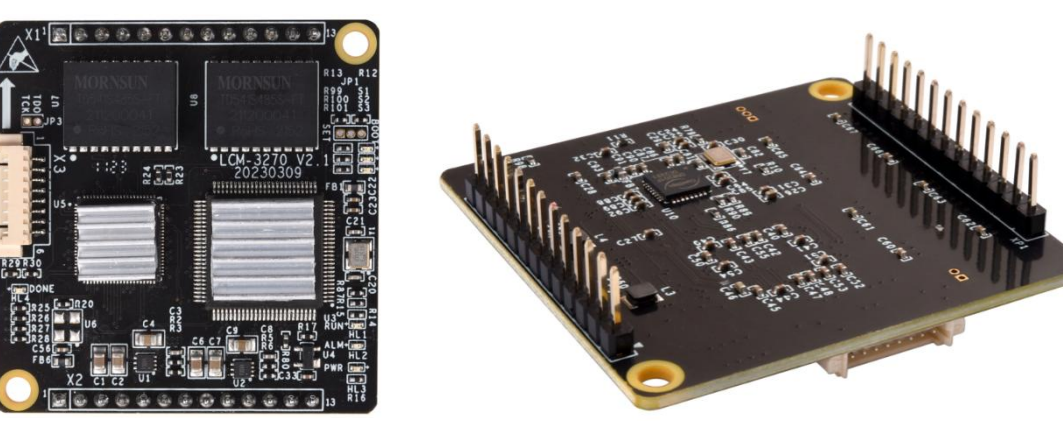

## <span id="page-7-2"></span>2.2 LED 指示灯

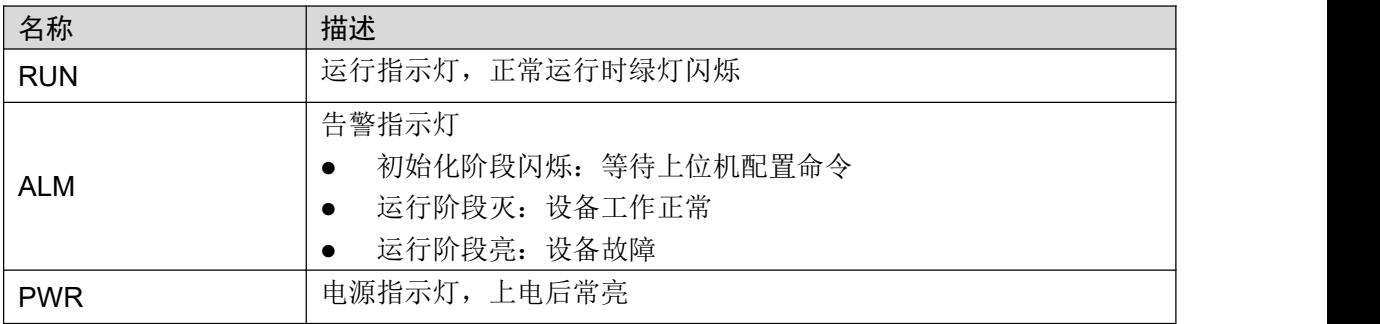

## <span id="page-7-3"></span>2.3 扩展引脚定义

## 2.3.1 X1: 1x13 2.54mm 排针

<span id="page-7-4"></span>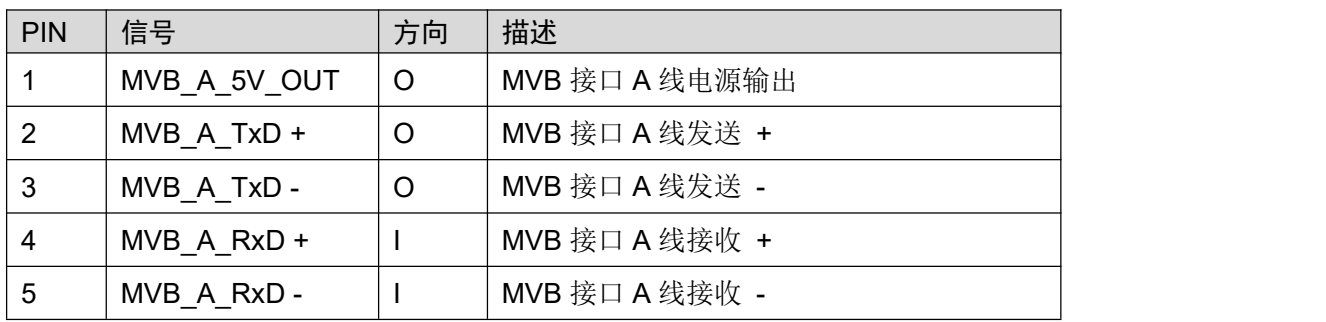

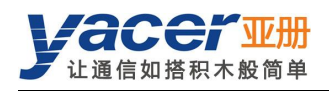

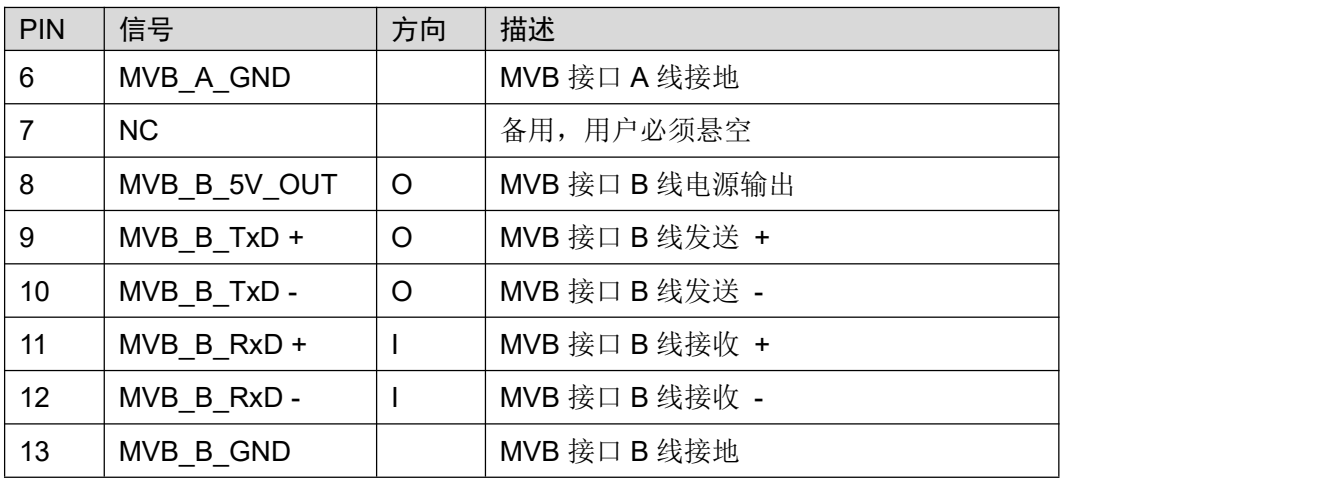

#### 用用用用用用用用用用用口口的用口。<br>用户必须短接 MVB 的 TxD+与 RxD+, TxD-与 RxD-。 』说明

## 2.3.2 X2:1x13 2.54mm 排针

<span id="page-8-0"></span>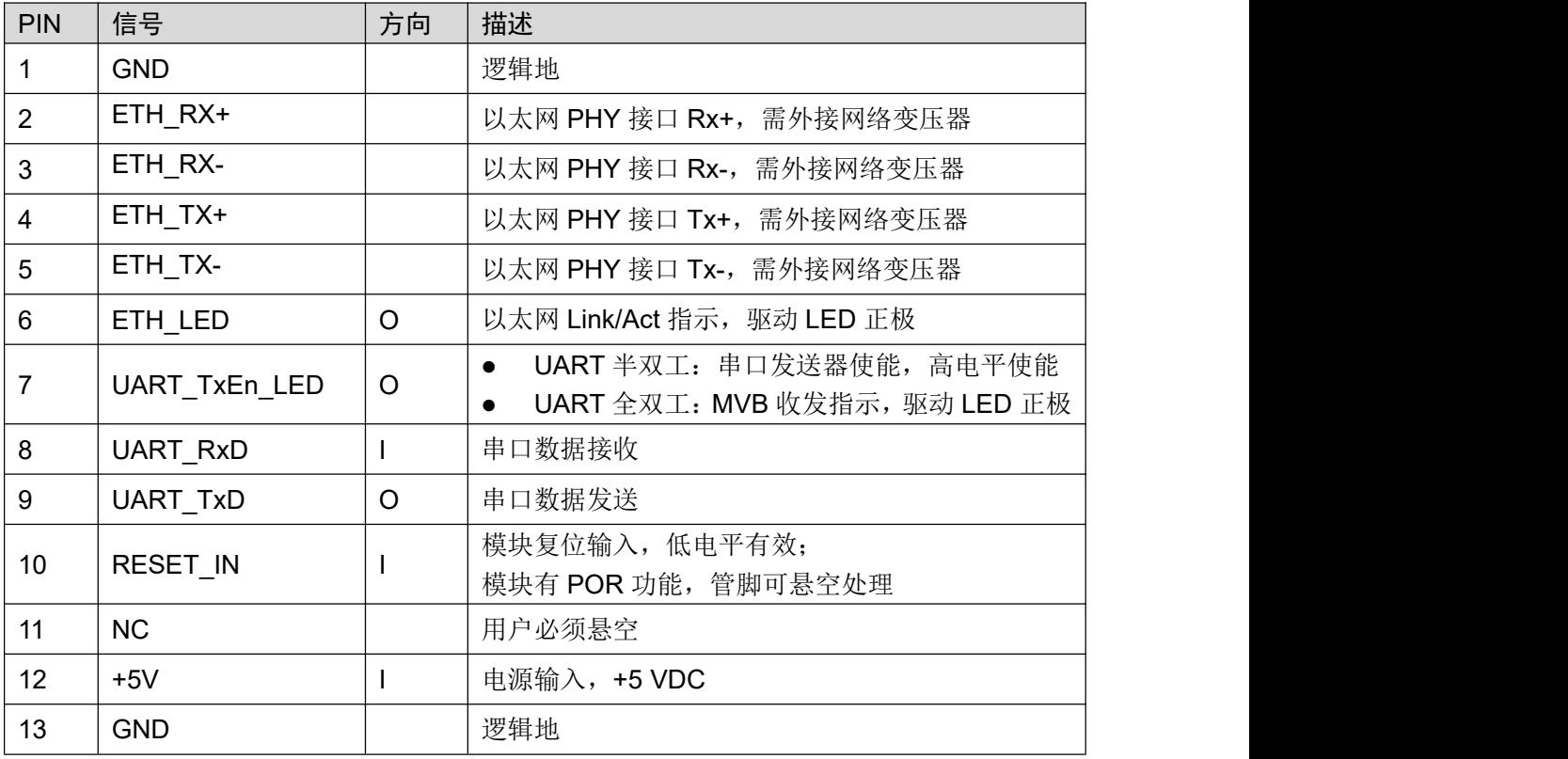

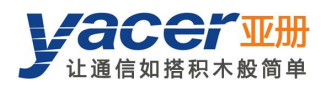

# <span id="page-9-0"></span>第 3 章 系统与配置

#### <span id="page-9-1"></span>3.1 模块配置

<span id="page-9-2"></span>MVB-UDP 提供多种简便灵活的配置功能,满足用户的不同应用场景。

#### 3.1.1 静态配置

MVB-UDP 模块内部有 FLASH 存储器以保存配置。在模块进入正常运行状态时,用户可以采用 下面的方法对 MVB-UDP 进行配置:

- 采用 vacer-DMS 配置管理软件,通过 DMS-UART 接口进行交互式配置;
- 上位机通过 UART 接口下达配置命令。

<span id="page-9-3"></span>上述方法产生的新配置保存在 FLASH 中,模块重新启动后配置生效。

#### 3.1.2 动态配置

在模块加电启动时, 以保存在 FLASH 中的波特率参数(出厂默认为 115200bps)初始化 UART 接口,等待上位机的配置命令。

如果在等待时间窗口内收到合法的配置命令,则以该命令携带的配置参数对 MVB-UDP 进行初始 化。如果超时未收到配置命令,则以 FLASH 中保存的配置进行初始化。

等待时间窗口的大小默认为5秒钟,能够通过静态配置的方式进行修改。如果窗口设置为0,则 直接从 FLASH 加载配置进行初始化。

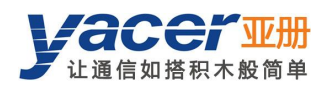

# <span id="page-10-0"></span>3.2 启动过程

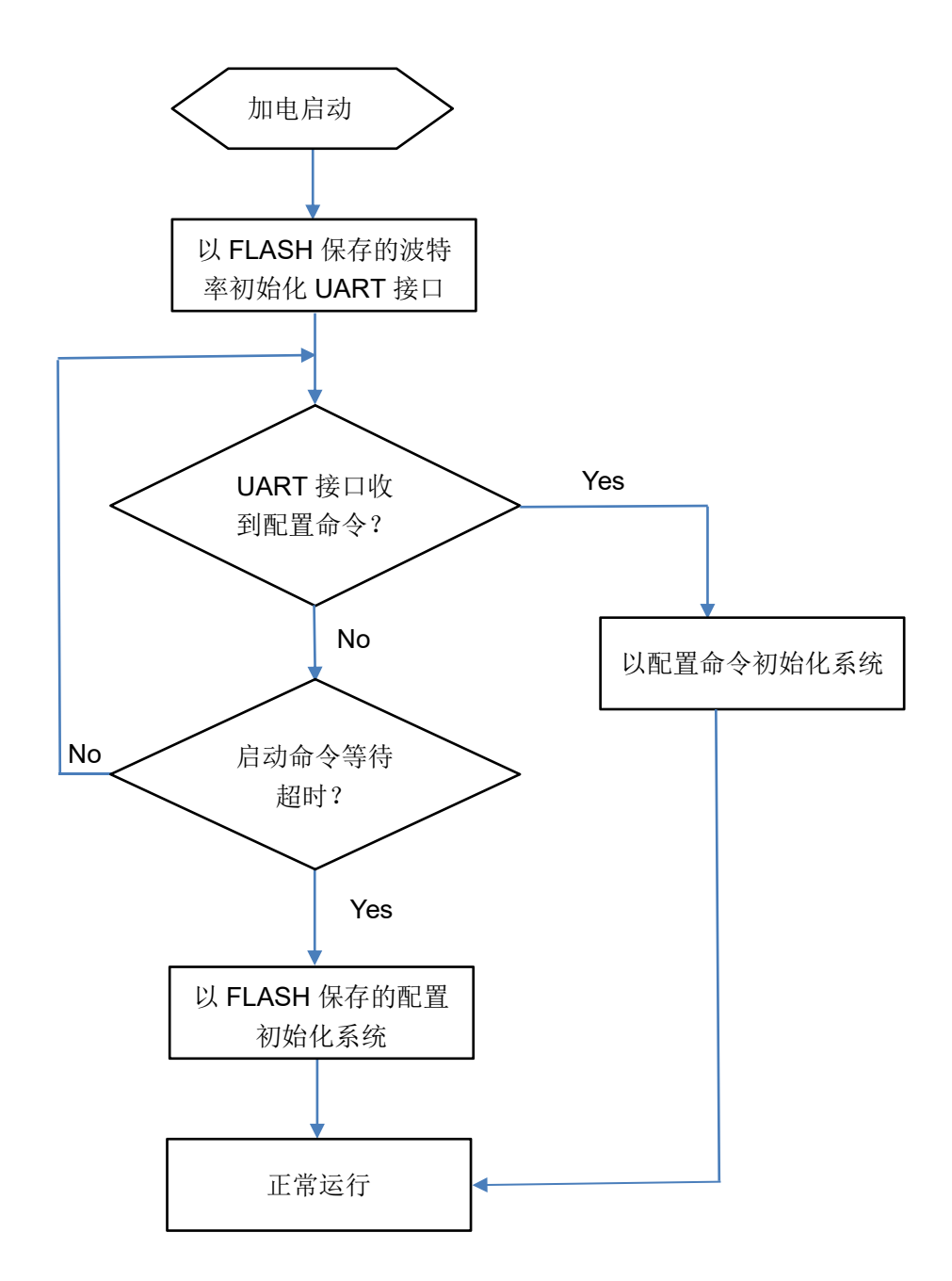

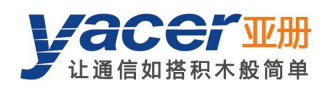

# <span id="page-11-0"></span>第 4 章 构建配置环境

## <span id="page-11-1"></span>4.1 连接配置计算机与 MVB-UDP

MVB-UDP 提供多种配置管理方式,以满足不同的应用场景。 对 MVB-UDP 进行配置后,配置参数保存在 MVB-UDP 板上的 FLASH 中, 以后每次 MVB-UDP 上电或重启,都会自动加载该配置参数进行工作。

## 4.1.1 通过专用 DMS-UART 接口进行配置

<span id="page-11-2"></span>用 DMS-UART-8P 配置线连接模块的 DMS-UART 接口(X3)与计算机的 USB 接口。

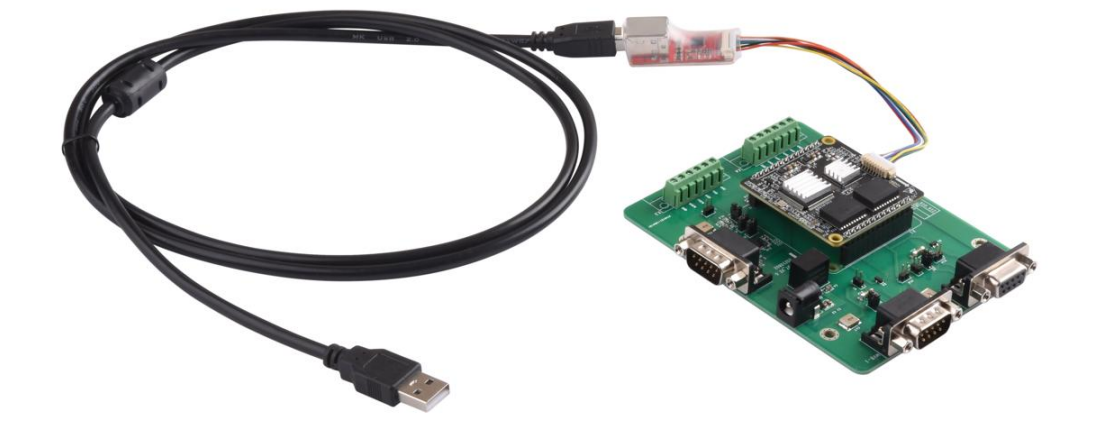

#### 4.1.2 通过以太网口进行配置

<span id="page-11-3"></span>用户可以通过以太网连接 MVB-UDP 和管理计算机, 在计算机上运行 yacer-DMS 配置管理软件 对 MVB-UDP 进行配置管理。

考虑到网络安全,用户可以通过 yacer-DMS 关闭以太网口对 DMS 的支持。

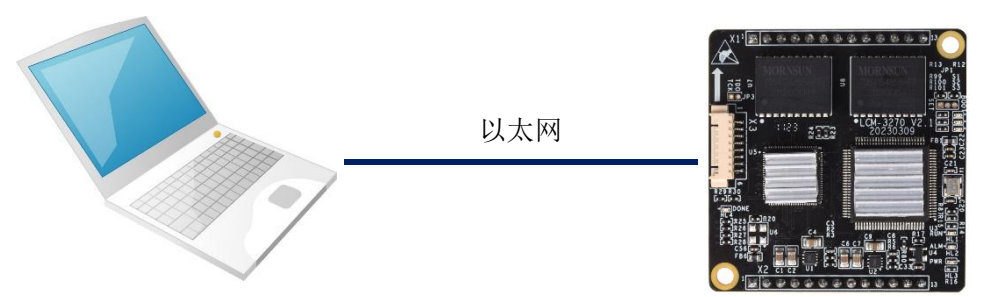

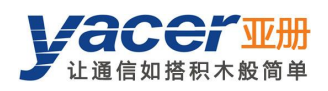

## <span id="page-12-0"></span>4.2 获取配置管理软件 yacer-DMS

用户可通过以下方式获取配置管理软件的压缩包 yacer-DMS.zip:

- MVB-UDP 随机 U 盘的"软件工具"目录;
- <span id="page-12-1"></span>亚册官网 <http://www.yacer.cn> 的"软件"频道。

## 4.3 运行 yacer-DMS 软件

yacer-DMS 为免安装应用软件, 对 yacer-DMS.zip 进行解压缩, 进入工作目录双击 yacer-DMS.exe 即可运行。

## <span id="page-12-2"></span>4.4 选择并打开配置串口

当 DMS-UART-8P 配置线接入管理计算机 USB 接口,计算机会增加一个 USB 仿真串口。 点击 yacer-DMS 工具条上的"主机 DMS 接口"按钮, 弹出主机 DMS 接口配置对话框。进入"选 择串口"页面,从下拉列表中选择 USB 仿真串口或其他参与配置的串口,点击"打开串口"。

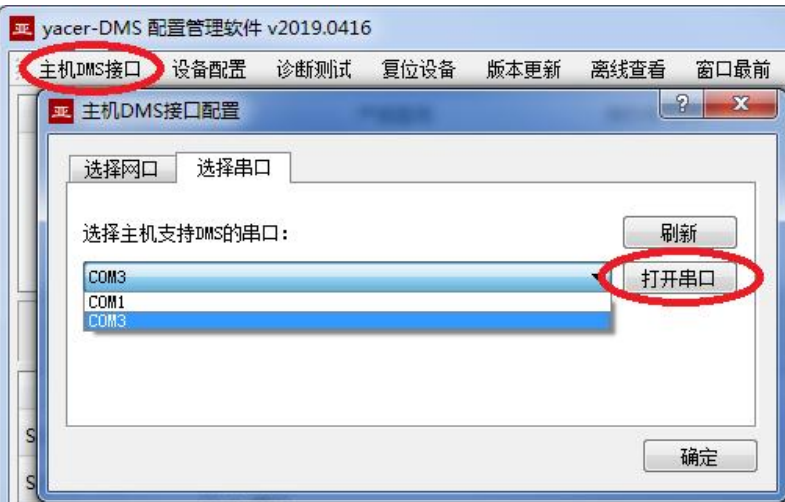

如果成功打开串口,则状态如下:

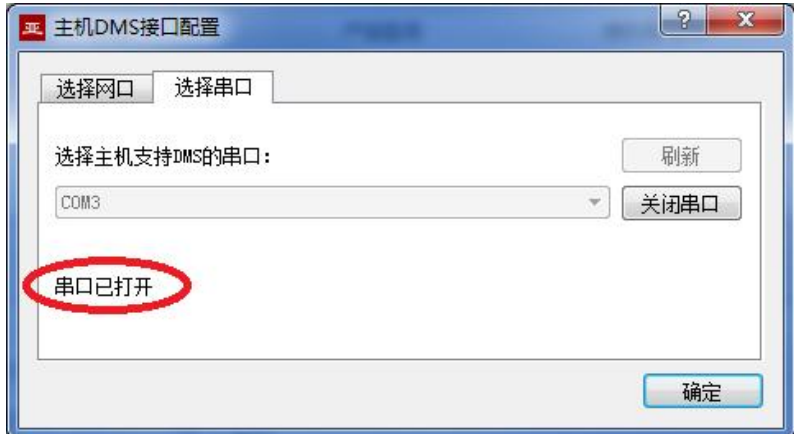

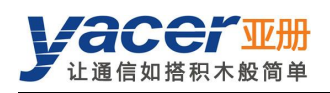

# <span id="page-13-0"></span>4.5 软件主界面

下图为配置管理软件的主界面,该界面可以分为三个部分:

- 工具条:功能操作按钮;
- 设备列表:显示设备基本信息及运行状态;
- 统计报告:显示接口的收发指示、设备详细信息、以及数据收发统计。

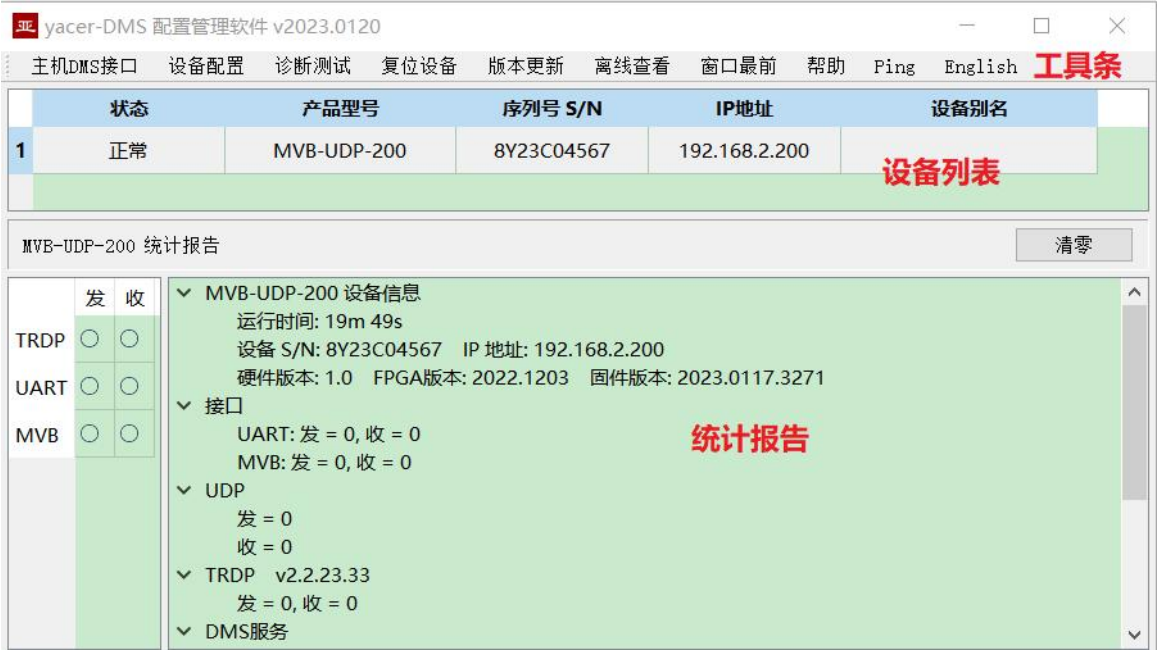

## <span id="page-13-1"></span>4.6 统计报告

<span id="page-13-2"></span>统计报告由三个面板组成:控制面板、收发指示面板、信息显示面板。

### 4.6.1 控制面板

统计报告数据每秒刷新一次,点击按钮"清零"可清零统计数据

<span id="page-13-3"></span>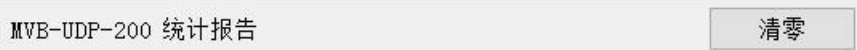

#### 4.6.2 收发指示面板

- 发:接口每发一帧数据,对应发指示灯闪烁一次。
- 收:接口每收一帧数据,对应收指示灯闪烁一次。

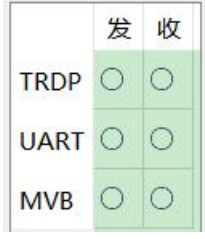

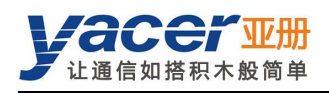

#### 4.6.3 信息显示面板

<span id="page-14-0"></span>统计报告右侧为信息显示面板,可显示以下内容:

- 设备信息:运行时间、序列号、版本号;
- MVB:MVB 设备状态信息;
- 接口: MVB 和 UART 接口的收发统计;
- UDP: 以太网接口 UDP 报文收发统计;
- TRDP: TRDP PD 数据收发统计;
- <span id="page-14-1"></span>DMS 服务:配置管理消息收发统计。

## 4.7 配置设备

点击工具条上的"设备配置"按钮,或双击设备列表的选中设备,yacer-DMS 弹出配置对话框。

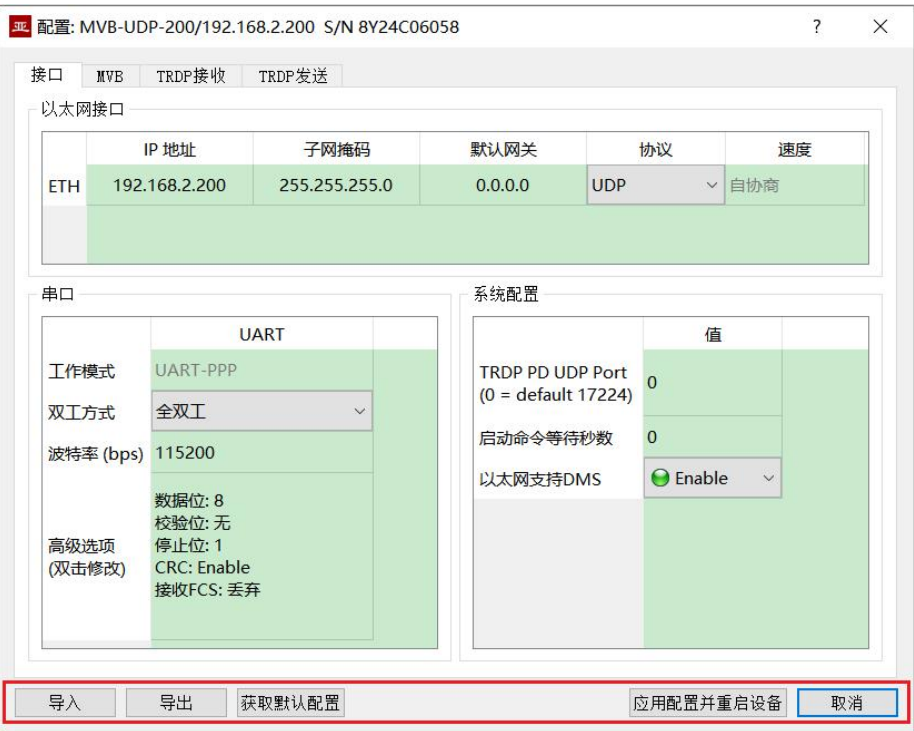

#### 对话框底端的工具条上有以下操作按钮:

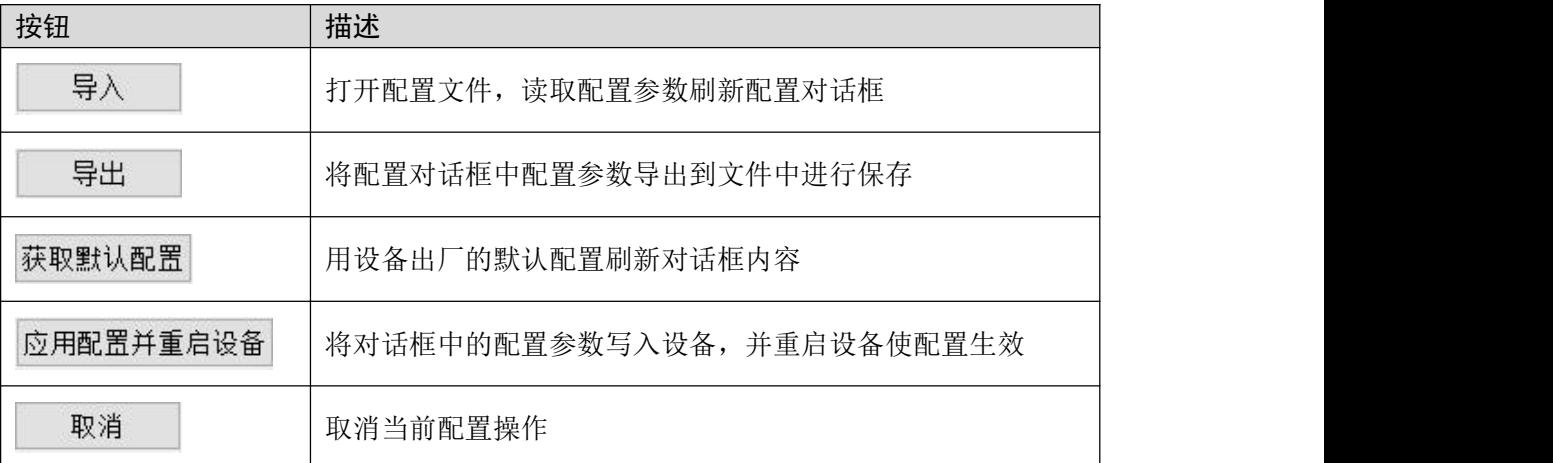

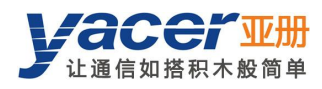

# <span id="page-15-0"></span>第 5 章 功能与配置

## <span id="page-15-1"></span>5.1 接口配置

<span id="page-15-2"></span>本页面用来配置以太网接口、串口的工作模式及系统参数。

#### 5.1.1 以太网接口配置

用户可以修改 MVB-UDP 的 IP 地址、子网掩码及默认网关。 在不需要与跨网段设备通信时,默认网关设置为 0。 当工作在 TRDP 协议时,以太网口强制为百兆全双工。

一以太网接口

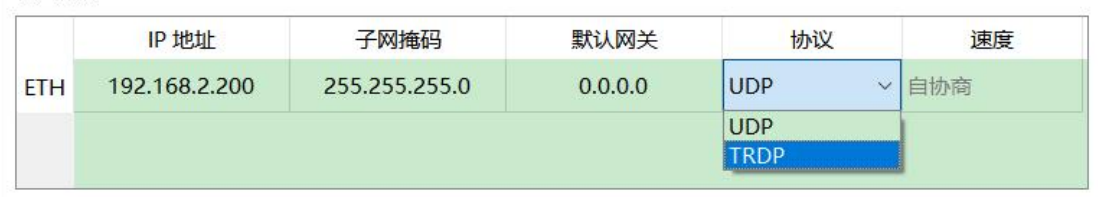

#### 5.1.2 串口配置

<span id="page-15-3"></span>可以通过串口与上位机的 UART 进行通信,传输 MVB 数据或控制命令。由于 UART 收发的是无 头无尾的字符流,为了完整可靠传输数据包, 在其头尾增加 0x7E 作为开始和结束标志, 并插入 帧校验序列,构建一个 UART-PPP 帧。

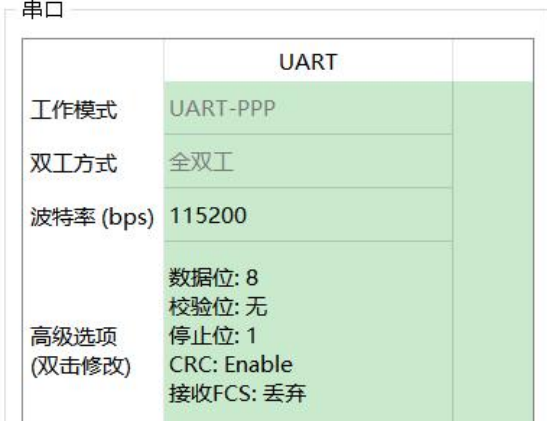

#### 5.1.3 系统配置

<span id="page-15-4"></span>系统配置包括以下内容:

- TRDP PD UDP Port: TRDP 过程数据 UDP 端口,如果设置为 0 则工作在默认端口 17224。
- 启动命令等待秒数:用户可以在此设置启动命令等待时间,以调整动态配置时间窗口。
- 以太网支持 DMS: 如果使能则允许以太网口支持 yacer-DMS 配置。

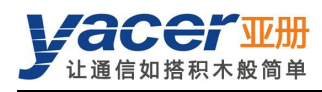

## <span id="page-16-0"></span>5.2 MVB 配置

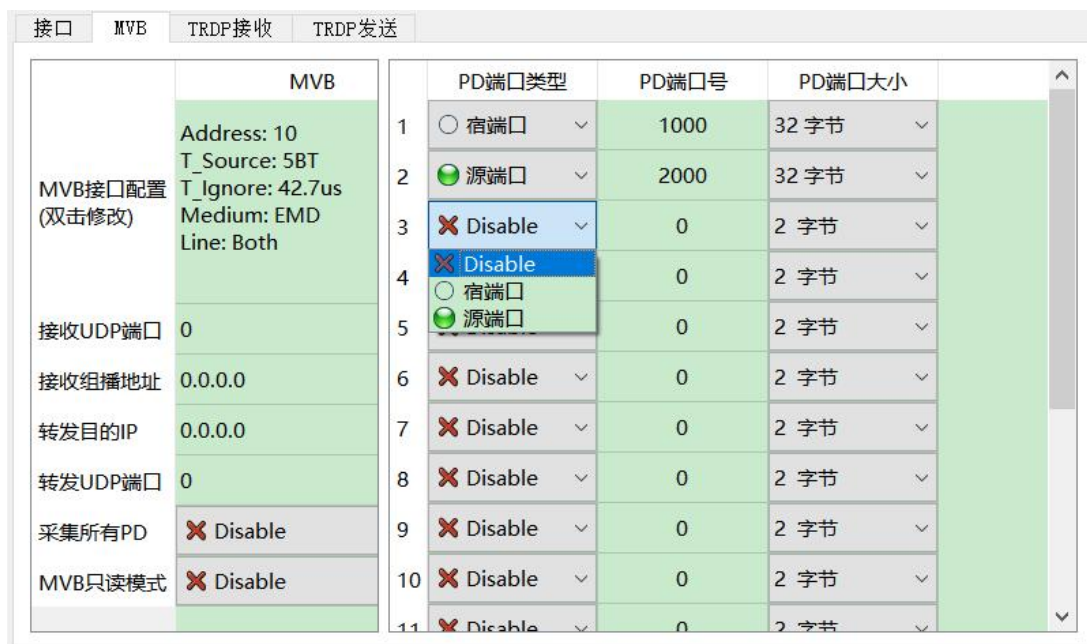

MVB 配置页面如下图所示,左侧为 MVB 接口及转发配置,右侧为 PD 端口配置表。

## 5.2.1 MVB 接口配置

<span id="page-16-1"></span>双击 MVB 接口配置对应的单元格,弹出 MVB 参数配置对话框。

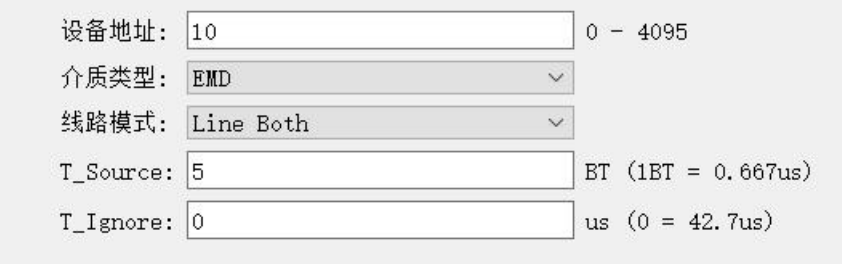

#### 5.2.1.1 设备地址

用户根据现场需要,在 0 ~ 4095 范围内配置设备地址。

#### 5.2.1.2 介质类型

根据现场应用要求,用户可选择介质类型。

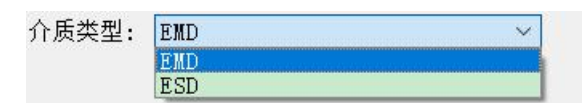

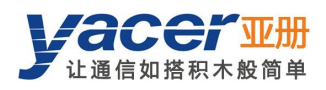

#### 5.2.1.3 线路模式

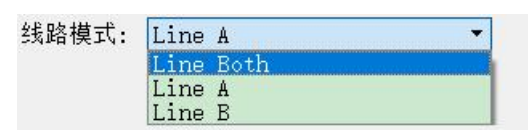

用户可选择:

- Line Both:双线冗余;
- Line A: A 线单线模式;
- Line B:B 线单线模式。

#### 5.2.1.4 其他参数

<span id="page-17-0"></span>使用默认值,用户尽可能不要进行修改和调整。

#### 5.2.2 以太网、串口转 MVB 配置

当接收 UDP 端口为 0 时, MVB-UDP 通过 UART 接口收到来自上位机的数据, 刷新 PD 源端口 的数据缓冲区。当 MVB 接口收到主站发来的过程数据主帧时, MVB-UDP 自动发送携带最新数 据内容的过程数据从帧进行响应。

当 UDP 接收端口为合法的端口号时,MVB-UDP 通过以太网接 PD 数据。如果希望接收组播数据, 需要设置对应的接收组播地址。

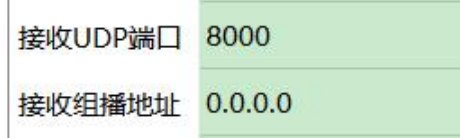

#### 5.2.3 MVB 转以太网、串口配置

<span id="page-17-1"></span>如果转发目的 IP 为合法的单播、组播或广播地址, MVB-UDP 收到的 MVB 宿端口 PD 数据通过 以太网口实时转发至目的 IP。

如果目的 IP 为 0,MVB 宿端口的 PD 数据通过 UART 接口转发至上位机。

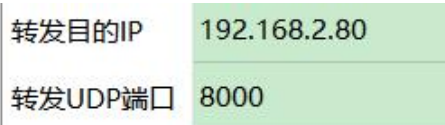

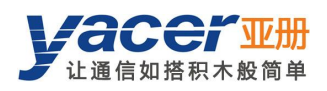

#### 5.2.4 PD 采集功能

<span id="page-18-0"></span>采集所有 PD:

- Enable: MVB-UDP 接收 MVB 总线上所有 PD 帧, 并转发给上位机。
- Disable: MVB-UDP 仅接收 PD 端口配置表中的宿端口数据。

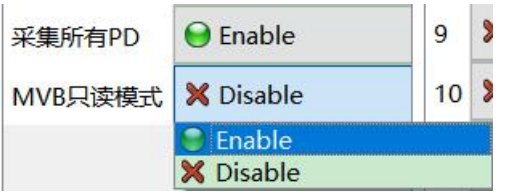

如果 MVB 只读模式 Enable, 则 MVB-UDP 模块工作在纯接收模式, 不会向 MVB 总线输出包括 设备状态及 PD 在内的所有帧。

#### 5.2.5 PD 端口配置表

<span id="page-18-1"></span>MVB-UDP 默认版本支持最多 16 个过程数据端口,如果用户需要配置更多的 PD 端口,请联系厂 家进行定制。

每个 PD 端口项目包括以下参数:

- 端口类型: 宿端口或源端口, Disable 表示本条目无效;
- PD 端口号: 设置端口号 0~4095;
- PD 端口大小: 2、4、8、16、32 字节对应 Fcode 的 0 ~ 4;

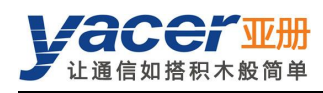

## <span id="page-19-0"></span>5.3 TRDP 接收配置

本页面可配置最多 16 个 TRDP 订阅 PD 条目, 订阅的 TRDP PD 数据通过 UART 接口转发至上 位机。

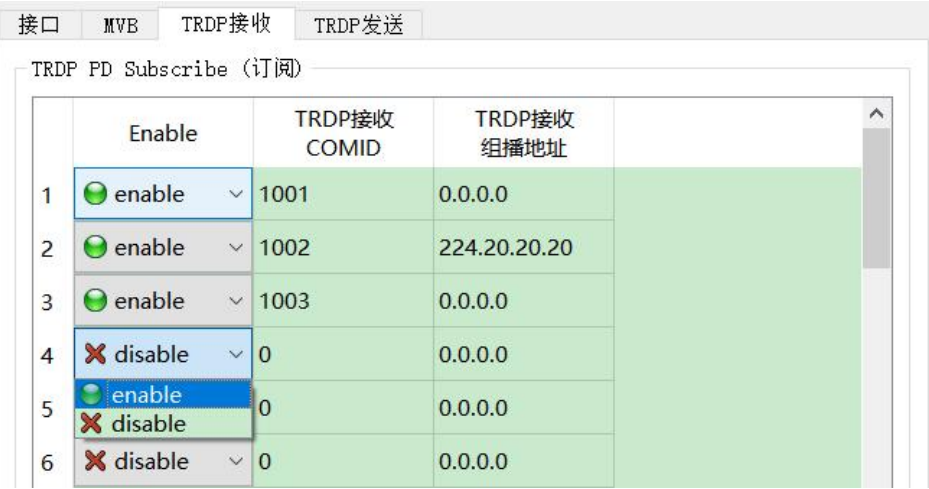

## <span id="page-19-1"></span>5.4 TRDP 发送配置

MVB-UDP 通过 UART 接口收到来自上位机的数据, 刷新 TRDP 协议的 PD 缓冲区, 然后根据 PD 发布配置周期性的发送 PD 数据,其目的地址可以是单播、组播或广播。

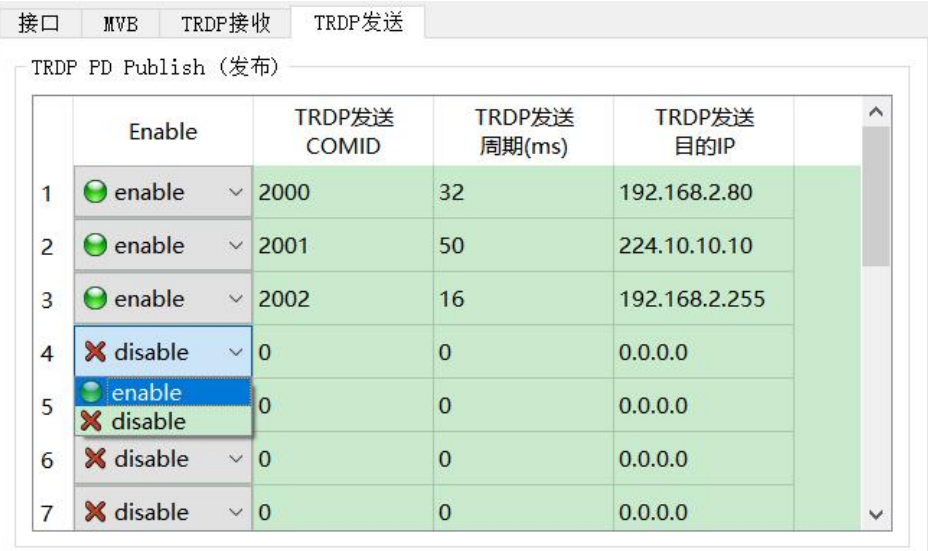

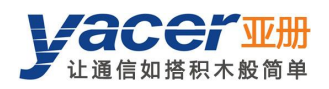

## <span id="page-20-0"></span>5.5 固件版本更新

#### 5.5.1 开始更新

<span id="page-20-1"></span>点击工具条上的"版本更新"按钮,弹出版本更新对话框,点击"开始更新"按钮。

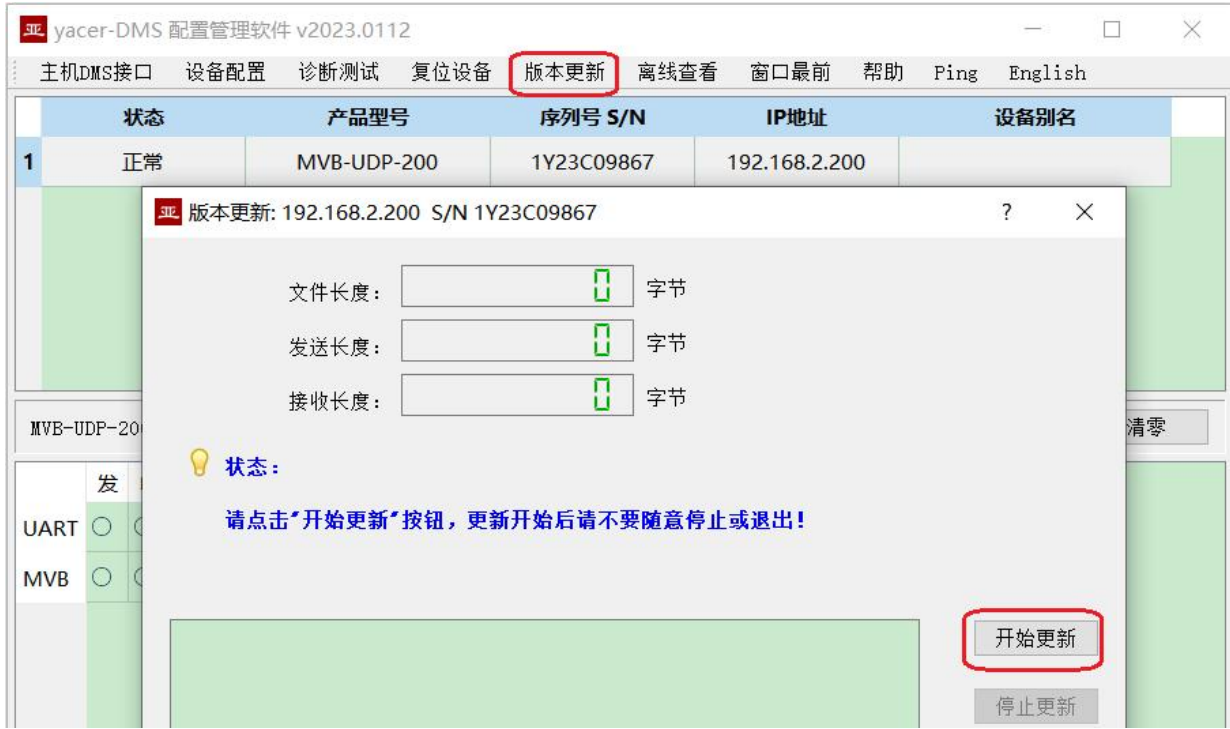

#### 5.5.2 选择版本文件

<span id="page-20-2"></span>弹出"选择版本文件"对话框,找到待更新的固件版本文件,选中并点击"打开"。

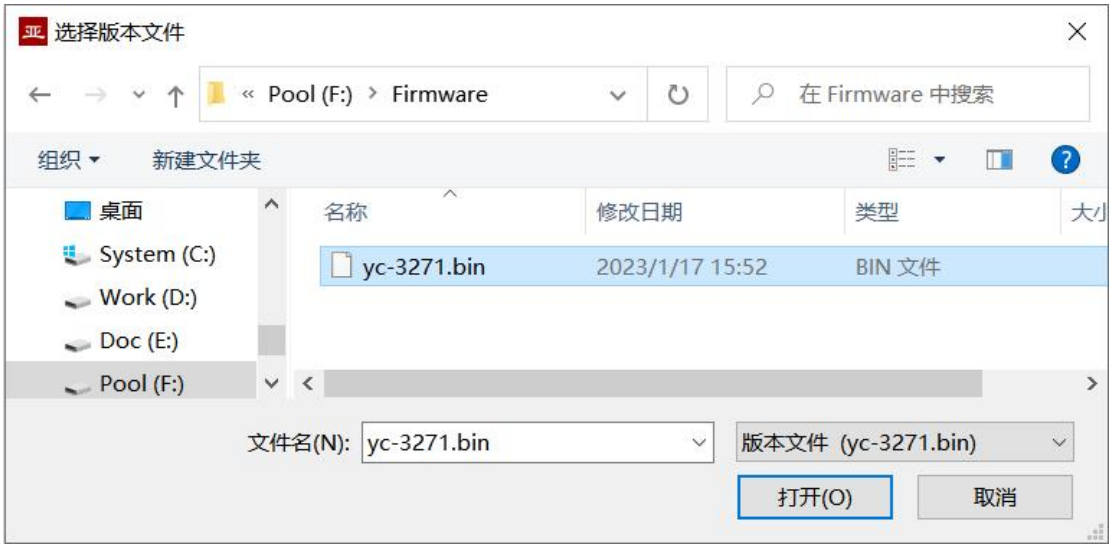

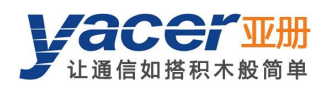

#### 5.5.3 更新完成

 $\overline{?}$ 亚版本更新: 192.168.2.200 S/N 1Y23C09867  $\times$ 768264 2 文件长度: 768264 2 发送长度: 168264 字节 接收长度: Ω 状态: 更新完成,新版本在设备重新加电后生效! F:/Firmware/yc-3271.bin 打开成功<br>成功读取版本文件, 字节数: 768264<br>开始上传:应本文件... 开始更新 初始化FLASH BANK B... 停止更新 文件上传完毕 〈斤工仔〉<br>所有数据接收并烧写成功<br>版本文件CRC校验成功<br>版本升级全部完成! 退出

<span id="page-21-0"></span>页面状态显示"版本更新完成"即表示版本更新完成。

#### 5.5.4 更新确认

<span id="page-21-1"></span>更新完成后,将设备重新加电,观察统计报告中的版本信息,通过版本日期确定新版本是否成功 更新。

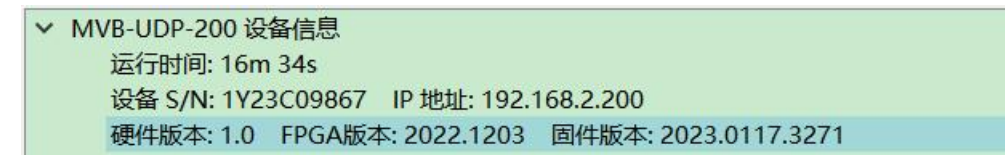

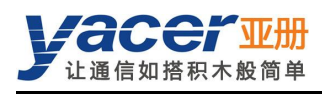

# <span id="page-22-0"></span>5.6 复位设备

点击工具条上的"复位设备"按钮,弹出设备重启对话框,点击"重启"按钮。

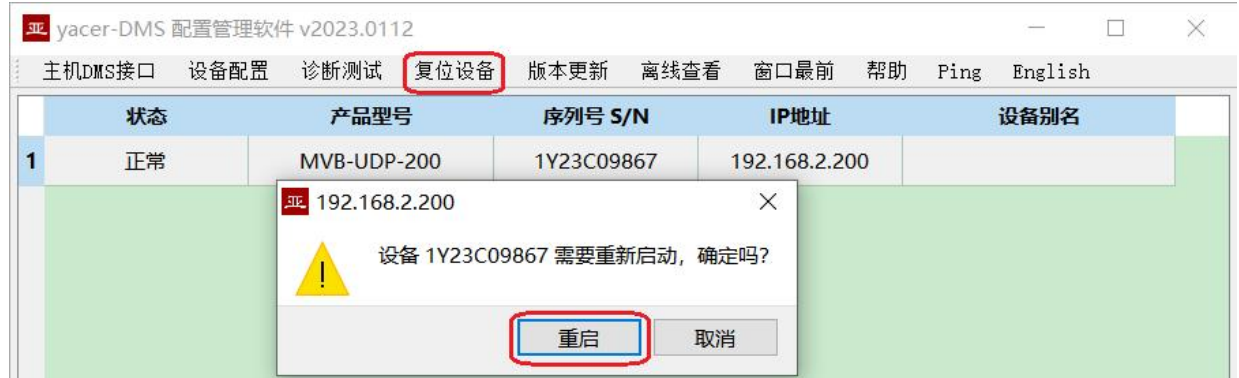

## <span id="page-22-1"></span>5.7 Ping

点击工具条上的"Ping"按钮,DMS 自动对所选设备启动 ping 命令,以检查配置管理计算机和 MVB-UDP 之间的网络连接是否正常。

执行 Ping 命令前,请首先确保计算机和 MVB-UDP 的 IP 地址在同一网段。

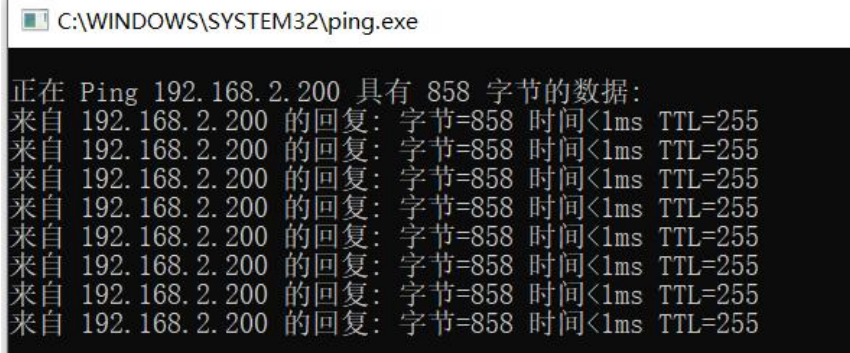

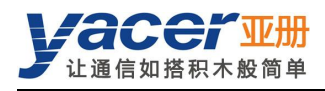

# <span id="page-23-0"></span>第 6 章 硬件开发

## <span id="page-23-1"></span>6.1 以太网接口开发

#### 6.1.1 M12 连接器

<span id="page-23-2"></span>列车以太网接口采用 IEC 61706-2-101 标准的 M12 连接器(D 型编码孔型),插座正视图及管脚 定义如下:

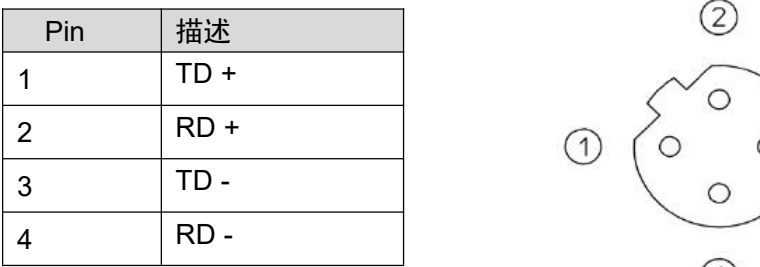

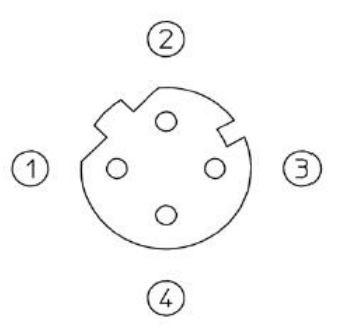

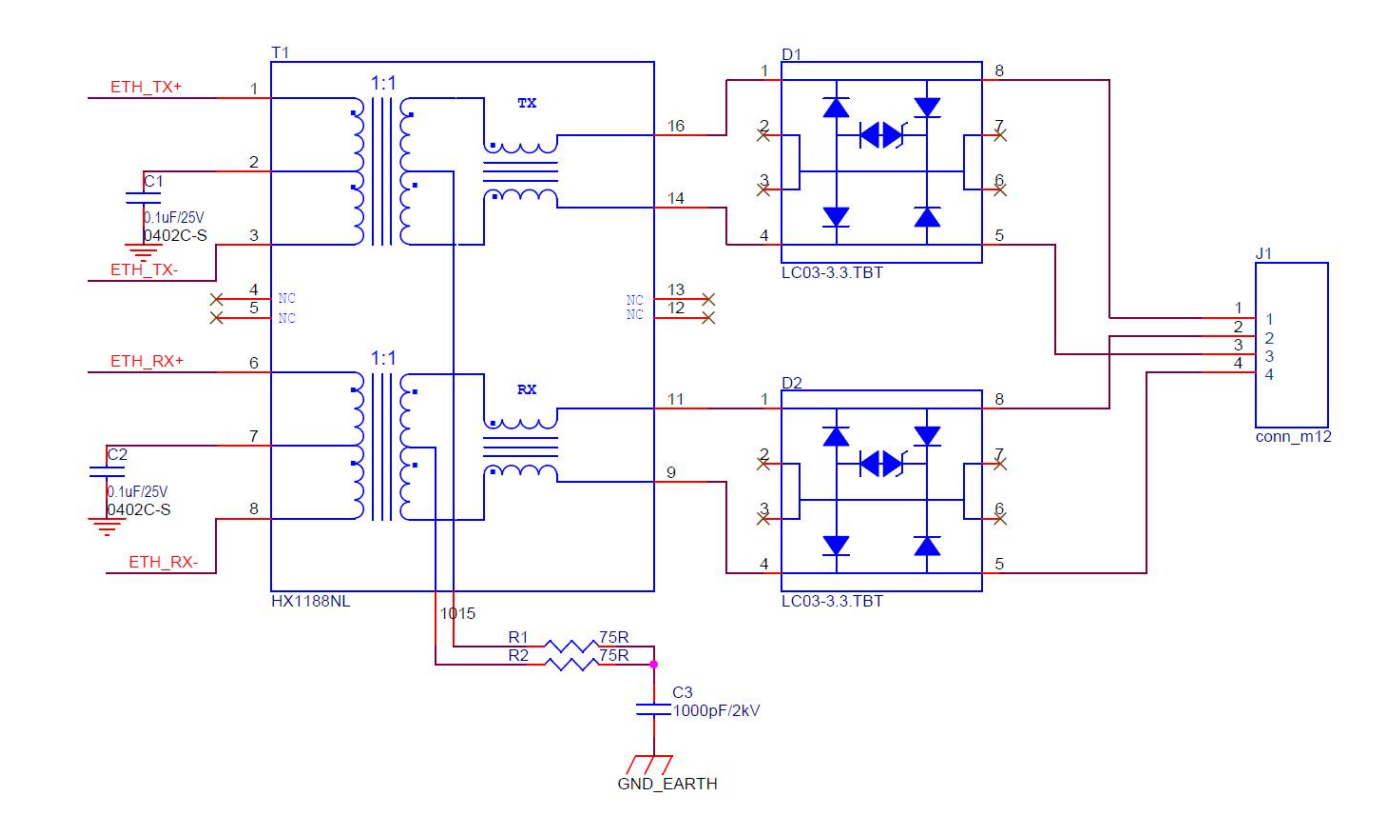

#### <span id="page-23-3"></span>6.1.2 参考电路

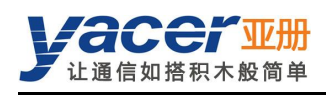

# <span id="page-24-0"></span>6.2 MVB 接口

MVB-EMD 参考设计如下:

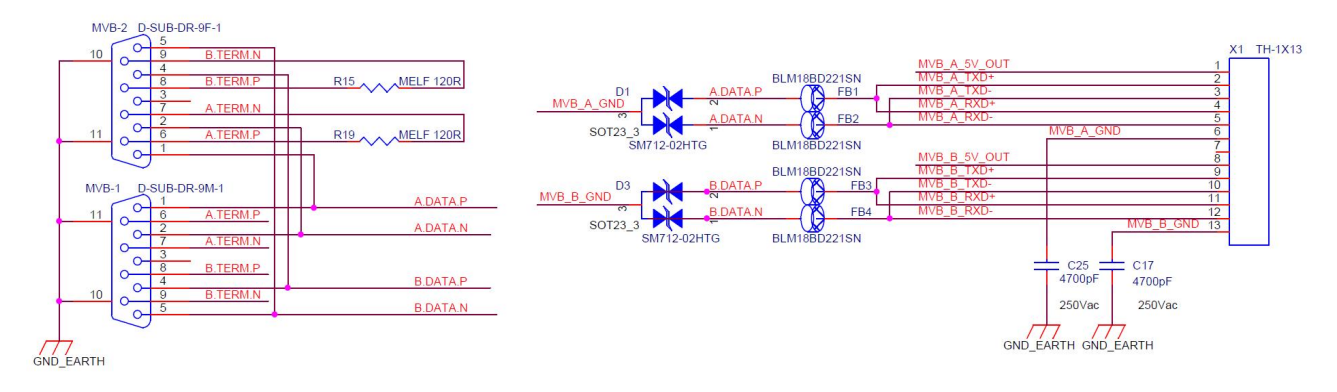

- 数据信号排针至 DB9 连接器总线长不超过 8cm。
- DB9 之间的短接线宽建议不小于 15mil。

# <span id="page-24-1"></span>第 7 章 软件开发

参考:

- 《TCN-PACKET\_编程手册》
- 《TCN-UMS\_编程手册》

UART-PPP 协议实现 C 语言代码:

yacer\_uart\_ppp.c

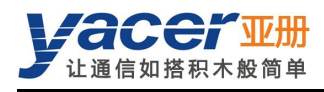

# <span id="page-25-0"></span>第 8 章 MVB 功能的验证与调测

#### <span id="page-25-1"></span>8.1 辅助设备

- 亚册 MB3270 评估板
- 亚册 MVB-Analyzer 分析仪
- 计算机
- <span id="page-25-2"></span>YC9T 直通线

## 8.2 辅助软件

可以通过随机 U 盘或访问亚册官网 <http://www.yacer.cn> 的"软件"频道获得以下软件:

- yacer-DMS 配置管理软件
- MVB-Monitor 监控分析软件
- <span id="page-25-3"></span>MVB-Serial 调试助手

## 8.3 调测方案

MVB-UDP 安装在评估板 MB3270 上, 通过 YC9T 线缆与 MVB-Analyzer 分析仪实现 MVB 总线 互联,并通过串口线连接计算机的串口。

MVB-Analyzer 通过网线连接计算机的网口,在计算机上运行 MVB-Monitor 软件可以控制 MVB-Analyzer 进行主站仿真,从而实现 MVB-UDP 的 MVB 接口的数据收发。

同时在计算机上运行 MVB-Serial 调试助手, 能够仿真上位机与 MVB-UDP 的 UART 接口进行通 信。

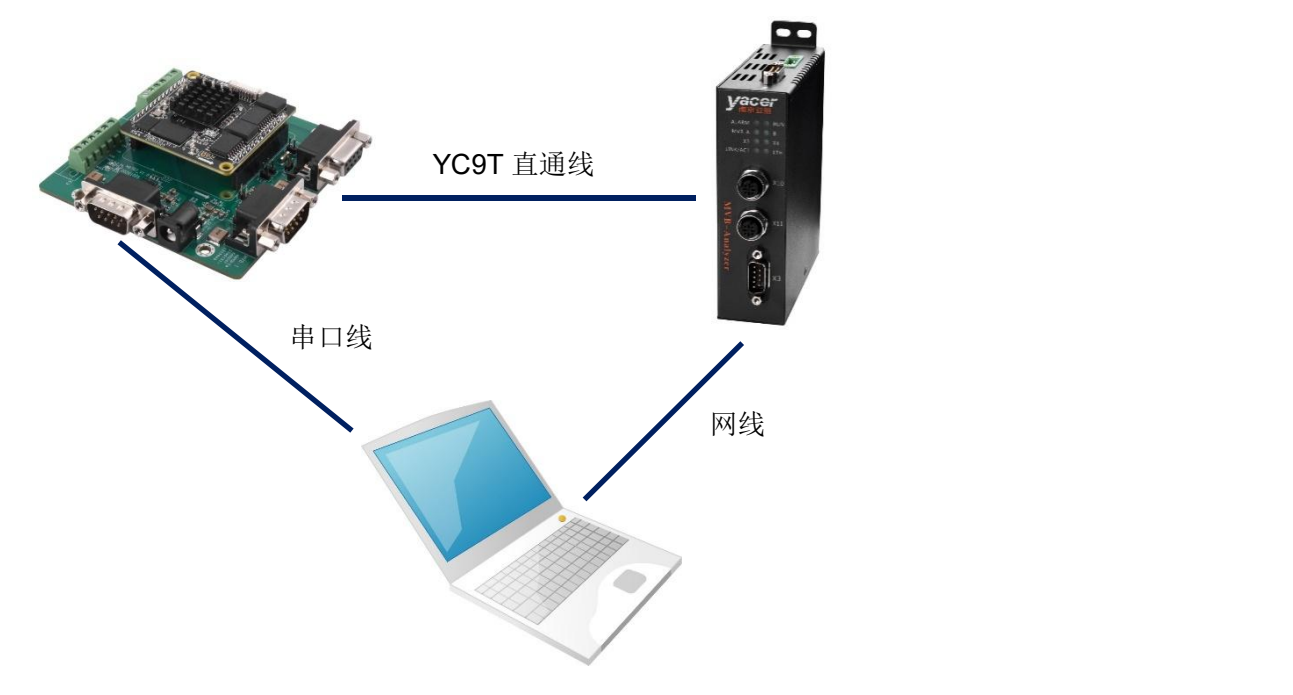

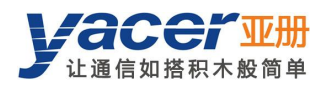

# <span id="page-26-0"></span>附录 1 法律声明

#### 版权声明

© 2020 南京亚册云象通信技术有限公司。版权所有。

#### 责任声明

- 在适用法律允许的范围内,在任何情况下,本公司都不对因本文档中相关内容及描述的产品 而产生任何特殊的、附随的、间接的、继发性的损害进行赔偿,也不对任何利润、数据、商 誉、文档丢失或预期节约的损失进行赔偿。
- 本文档中描述的产品均"按照现状"提供,除非适用法律要求,本公司对文档中的所有内容 不提供任何明示或暗示的保证,包括但不限于适销性、质量满意度、适合特定目的、不侵犯 第三方权利等保证。

#### 关于本文档

- 产品请以实物为准,本文档仅供参考。
- 本公司保留随时维护本文档中任何信息的权利,维护的内容将会在本文档的新版本中加入, 恕不另行通知。
- 本文档如有不准确或不详尽的地方,或印刷错误,请以公司最终解释为准。
- 本文档供多个型号产品做参考,每个产品的具体操作不逐一例举,请用户根据实际产品自行 对照操作。
- 如不按照本文档中的指导进行操作,因此而造成的任何损失由使用方自行承担。
- 如获取到的 PDF 文档无法打开,请将阅读工具升级到最新版本或使用其他主流阅读工具。

 $\bullet$ 

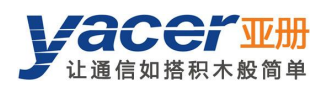

#### 更多内容

请访问亚册官网 [www.yacer.cn](http://www.yacer.cn),获取获取更多的产品信息和技术资料。

南京亚册云象通信技术有限公司 | 办公地址:南京市秦淮区太平南路 333 号金陵御景园商务大厦 19 层 K 座

网址: www.yacer.cn | 服务热线: 400-025-5057